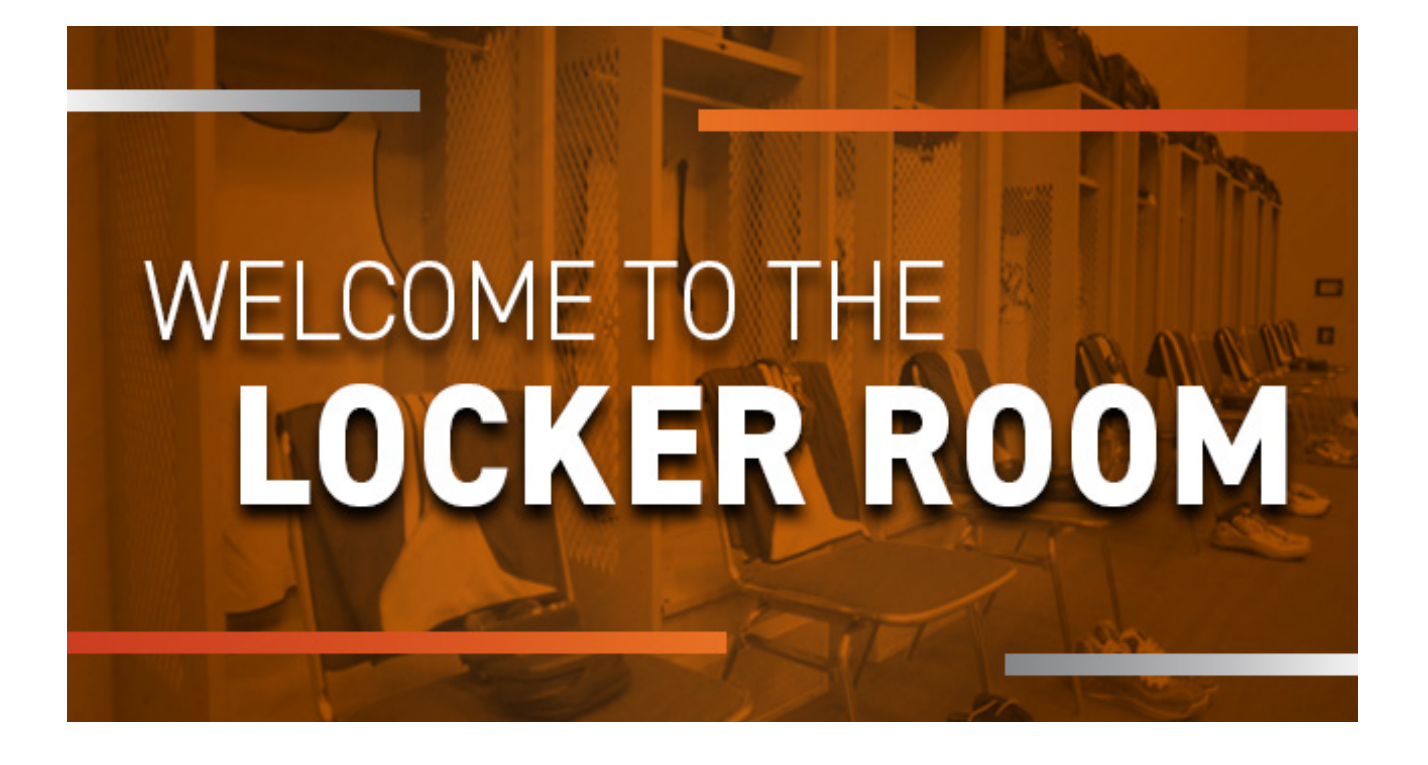

Welcome to the NBRPA's Legends Locker Room App!

This app will connect you with valuable resources that may be available to you as a former NBA, WNBA, ABA and Harlem Globetrotter player. This is a PLAYERS ONLY app which allows you to communicate and network with other former players in a private and secure environment.

Within the app you will find member and business directories along with great stories and content all about former players. Furthermore, you will find information regarding upcoming events, player programming, Legends Care, Chapters and much more. There are also opportunities to earn coins that will give you access to cool prizes and swag! The more you use and engage on the app, the more coins you can earn. Welcome back to the Locker Room!

The best way to learn the app is to play around and check out all of the cool features!

Here are some frequently asked questions you may find yourself asking as you start exploring the app.

#### How do I login?

Your username and password will be the same login information that you have for the legendsofbasketball.com website.

#### Don't remember your username?

Try entering the email you have on file with the NBRPA.

#### Don't remember your password?

Click "Forgot Password?" and follow the instructions.

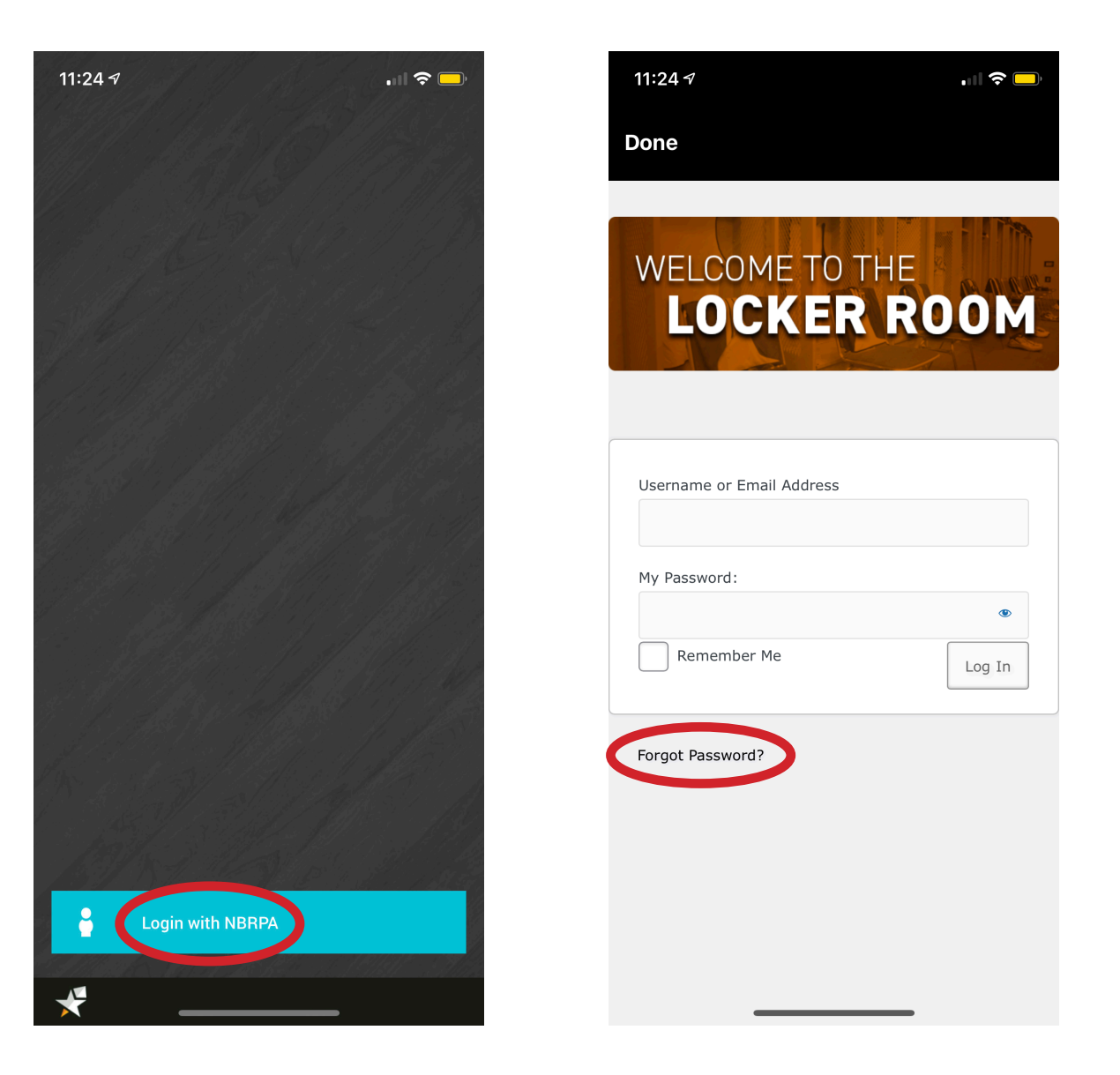

### Don't remember your password? (continued)

Click "Forgot Password?" and enter your username or email address, then click "Get New Password."

You will receive an email with instructions on how to reset your password.

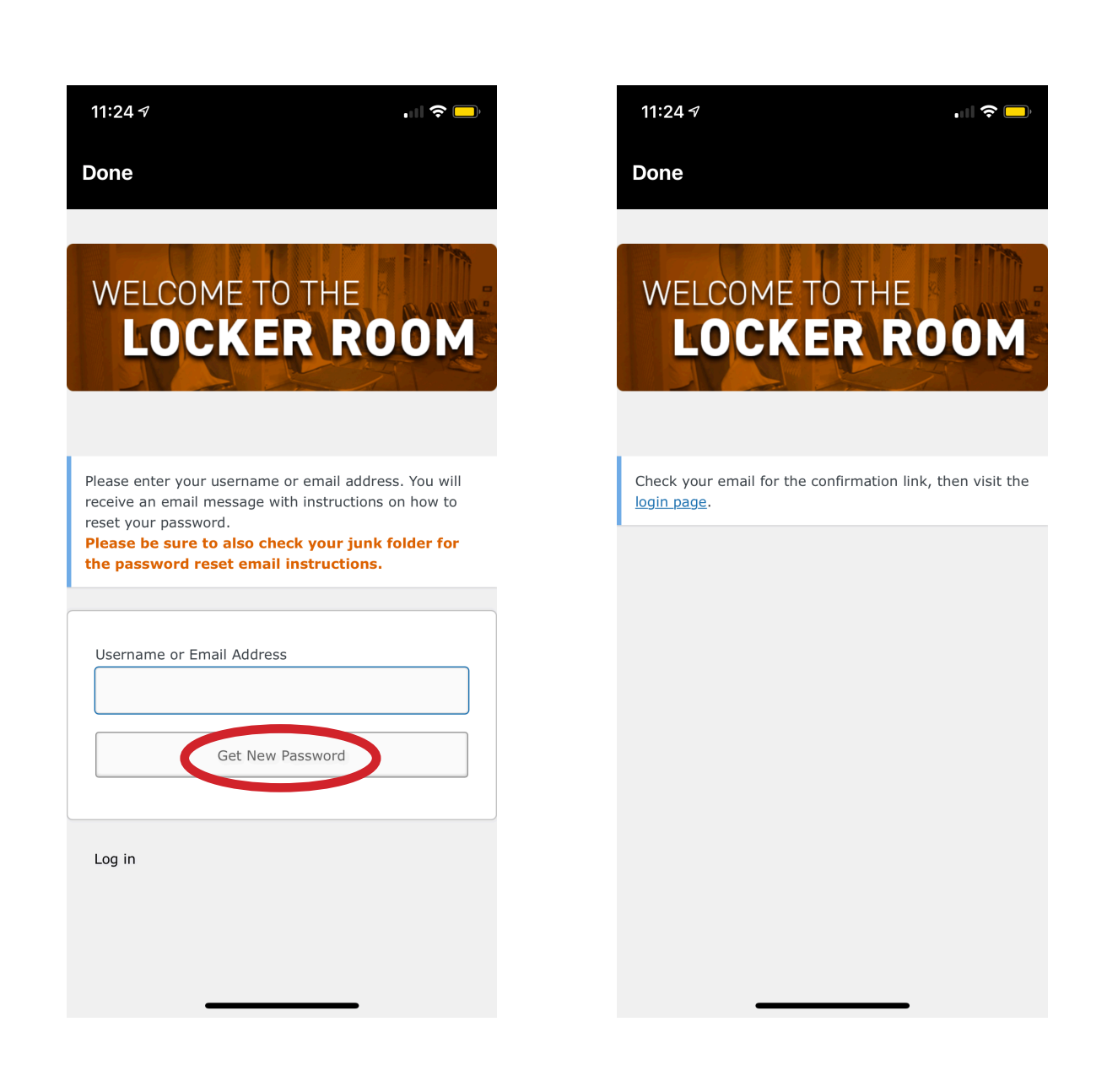

### Don't remember your password? (continued)

Click the link at the bottom of the email. A new password will be automatically generated for you – you can delete this password and then create a new password, then click "Save Password."

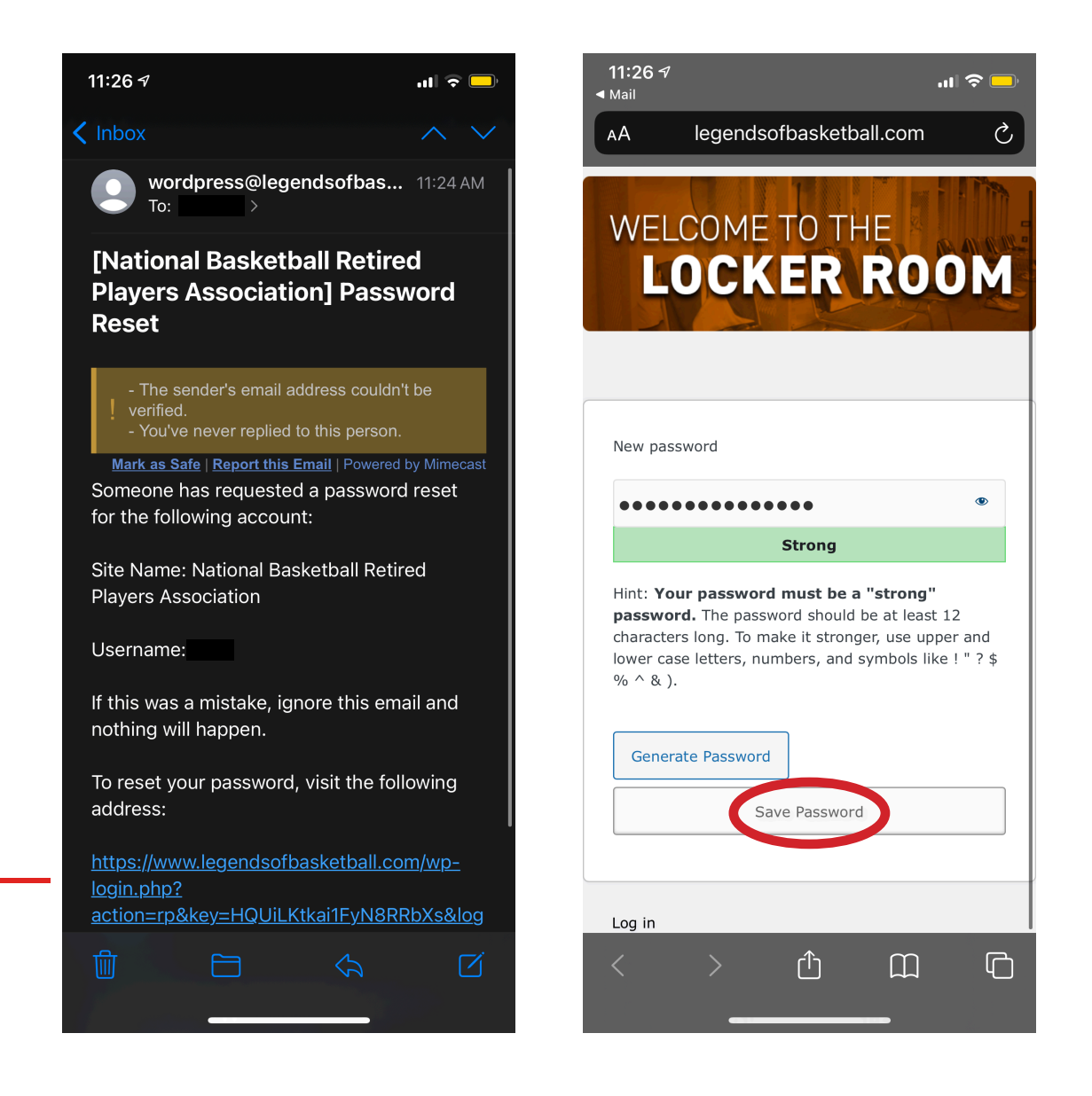

### Click Here

### Don't remember your password? (continued)

When you see Open in "NBRPA" click Open. This will take you back to the Legends Locker Room login screen. Enter your username and new password and you will be logged into the app.

Make sure to write down your new password and save it in a safe place for future reference!

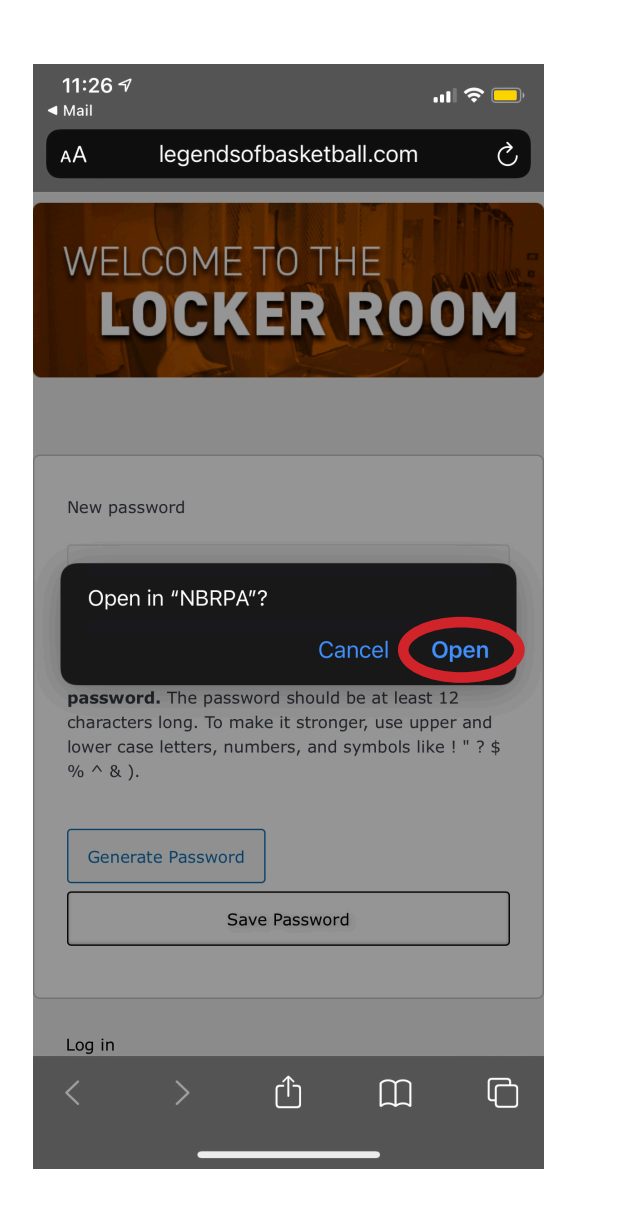

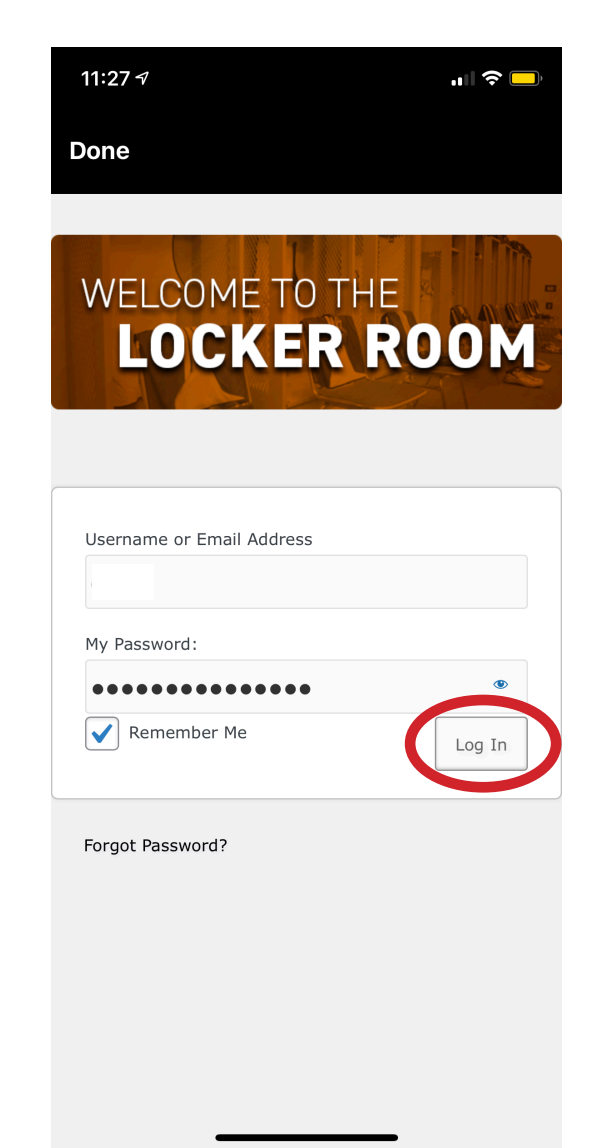

#### How do I update my profile picture?

Click on "Profile Picture" and upload a photo from your phone photo library or take a new one.

#### How do I update my background photo?

Click on "Background Photo" and upload a photo from your phone photo library or take a new one.

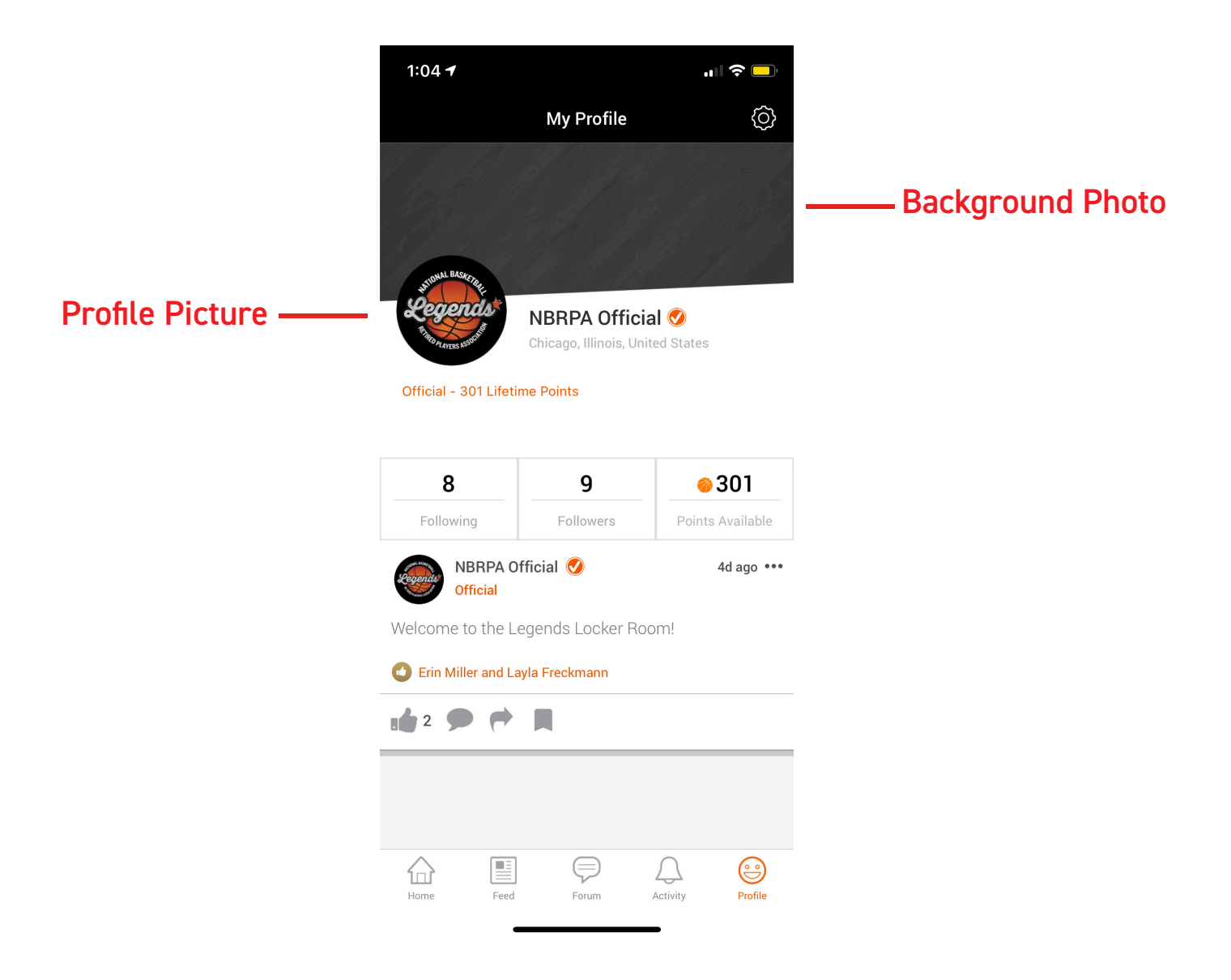

### How do I add my business?

Click Business Directory on homepage.

Click "A New Business? Register Here!" under Letter A.

Click paper and pen icon.

Complete form. Once submitted, NBRPA staff will receive the information. Once your business is approved, it will be added to the directory within 5 business days.

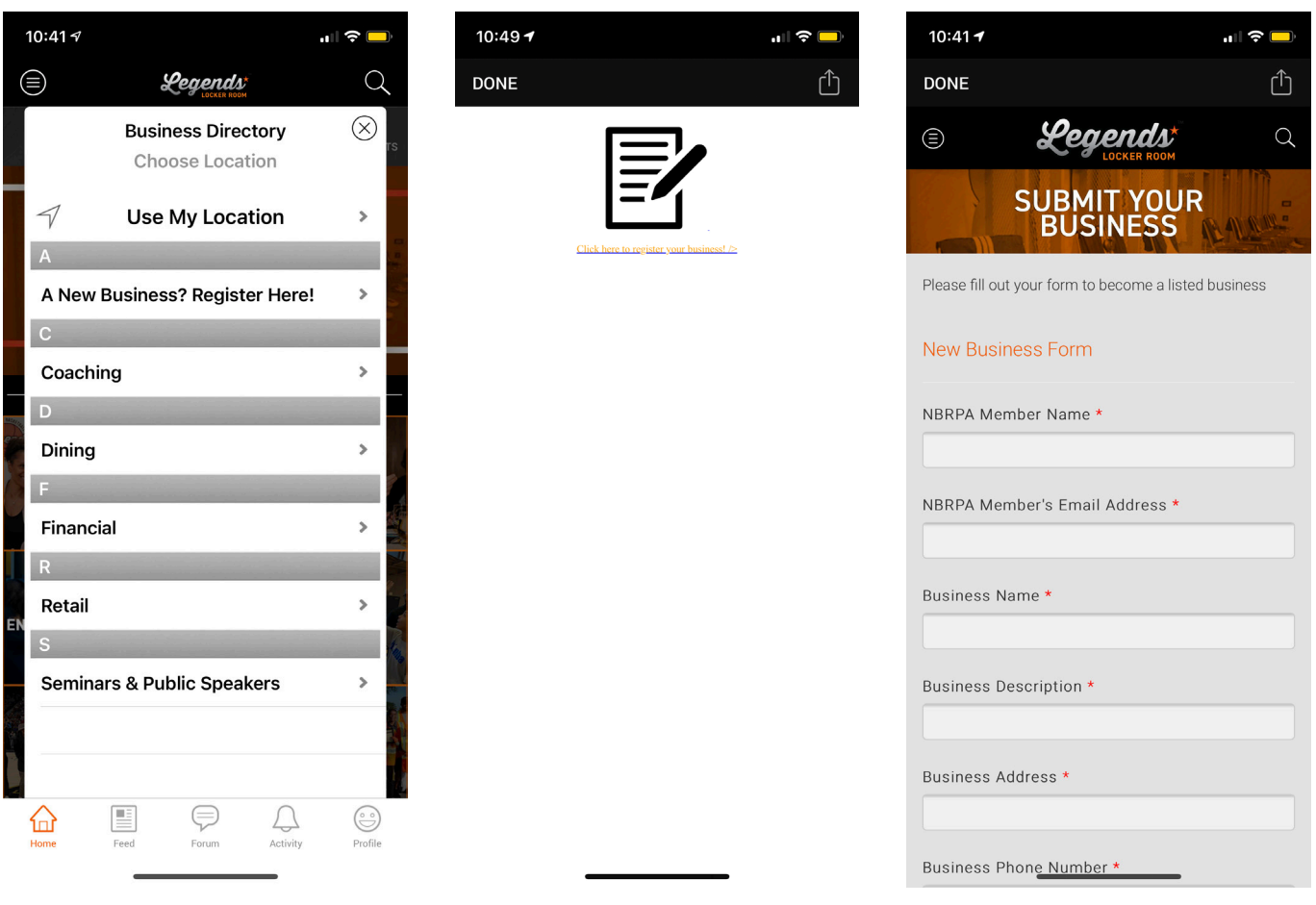

### How do I search for other players?

Click on Member Directory on the homepage. All members are located here. See you a player you want to follow? Click Follow!

Don't see someone you're looking for? That means they haven't downloaded the app and created a profile yet. Spread the word!

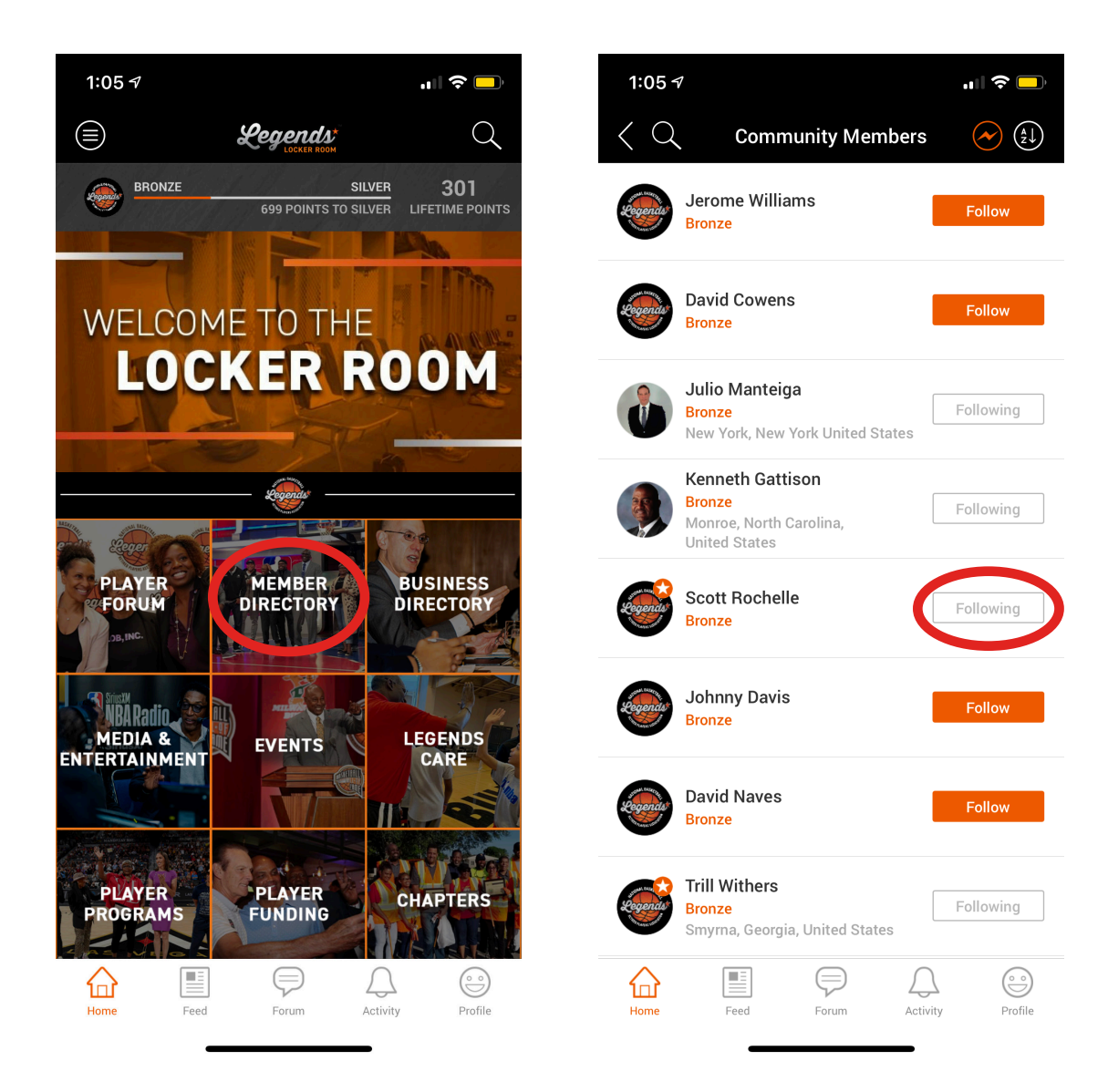

### How do I post on the Player Forum? (Message board)

Click Player Forum.

Click the plus sign icon  $\bigoplus$  in the top right corner to create a new post. You can use the top scroll bar to see posts from players you are following, popular (most likes and comments) and players that live near you. (Note: you must allow your settings in the app to use your current location for this feature to work).

Click on a post to like or comment on it.

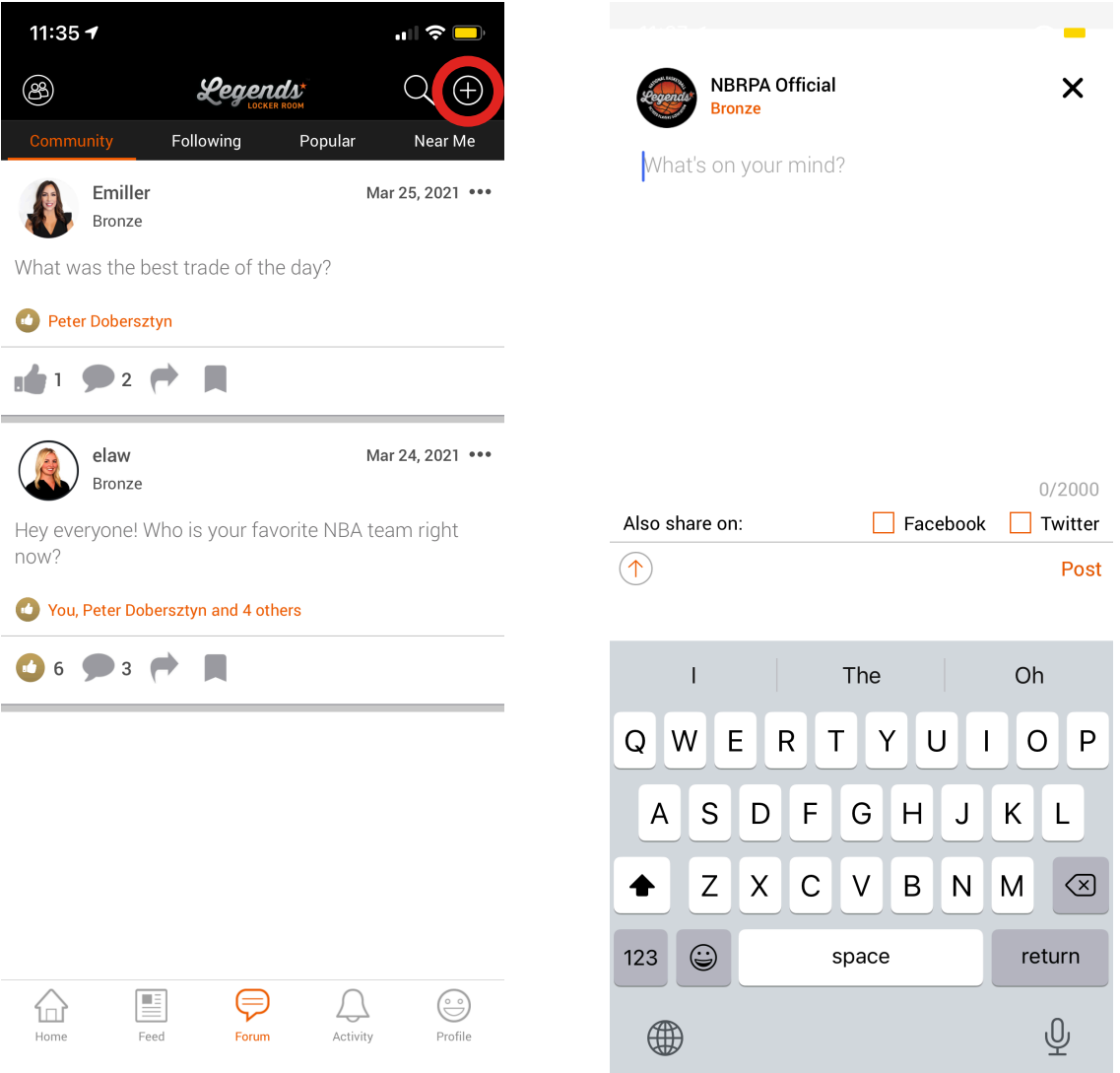

### How do I message a player directly and privately?

Go to Member Directory and click on the player you are looking for. Or you can go to your profile and click on following and click on player you want to message.

Once you're on the player profile you are wanting to message, click on the "Message" icon  $\sqrt{\bullet}$  Message and start a conversation.

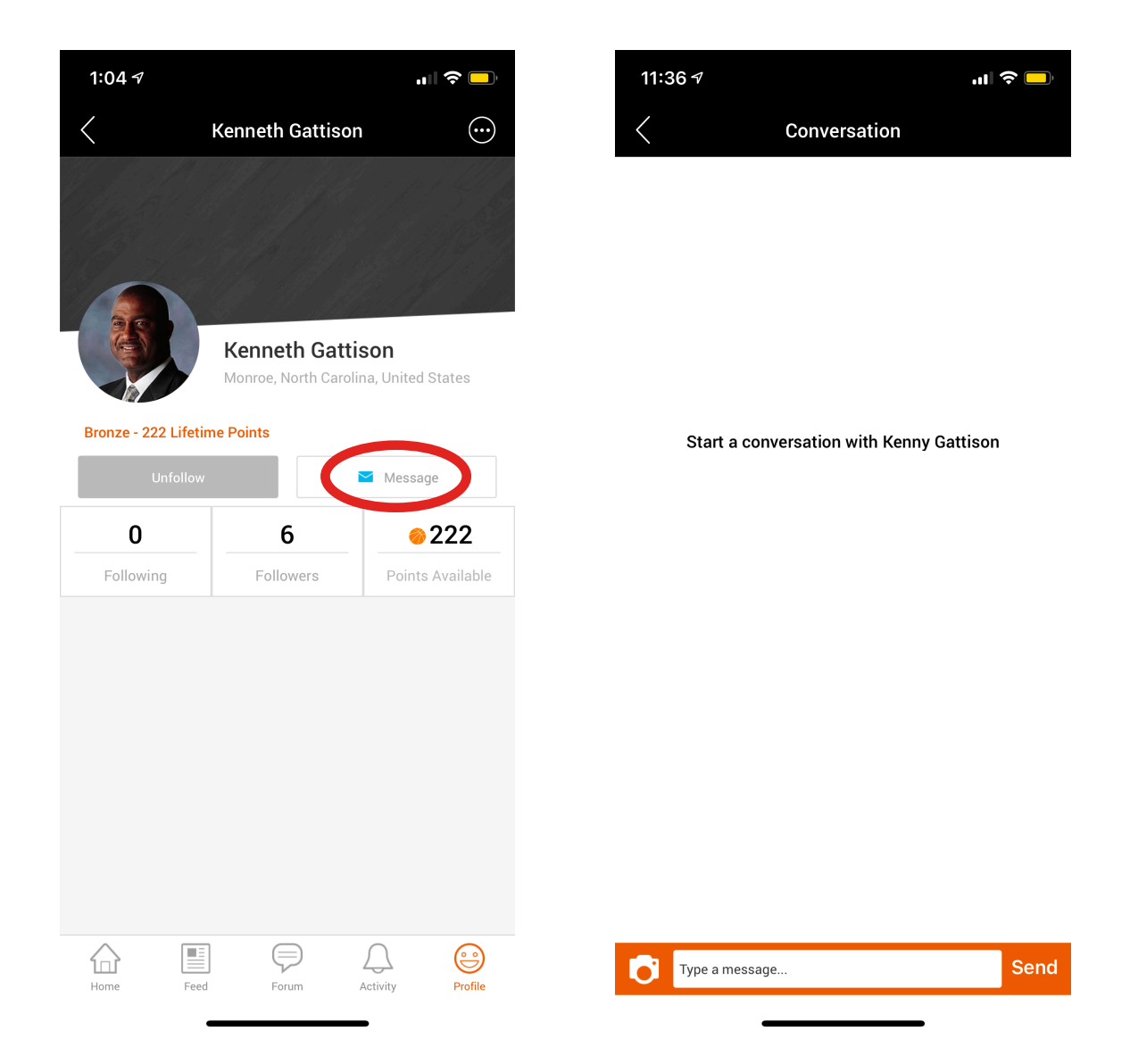

### How do I find my direct messages?

Click on the "Activity" icon on the bottom of the app. Activity

Use the scroll bar on the top of the page (Notifications, My Discussions, Favorites, Direct Messages, etc).

Or you can keep clicking the "Activity icon" and the scroll bar will move along.

Click Direct Messages.

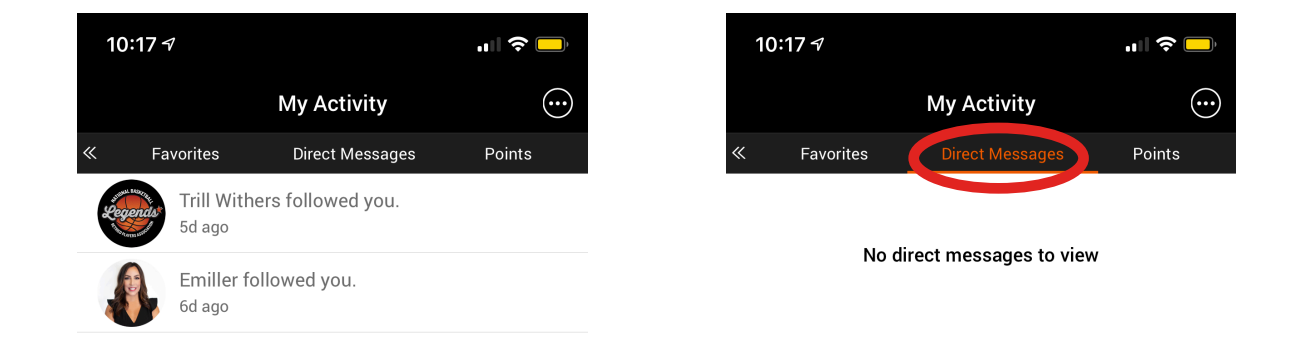

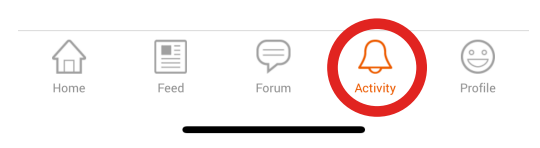

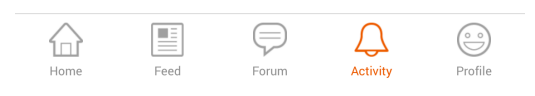

### What is the Feed?

This is where you can find all news about the NBRPA and recent social media posts from the official handles.

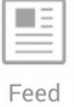

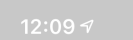

NEXT UP on #LegendsLive with @TylerIAm

@iamzo33

- @Hoophall Inductee
- #NBA Champion
- 7x @NBA All-Star
- Current @MiamiHEAT Exec

Thursday 3/11 4pm CT Right here on @NBAalumni Twitter https://t.co/5reYA7AnZb

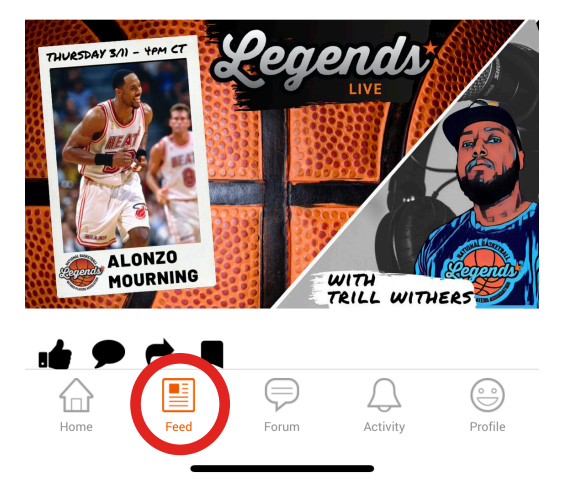

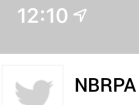

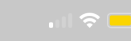

**@NRAalumni** 

THANK YOU to everyone who took part in our inaugural #LegendsAllStar Auction!

If you were not a winning bidder and would still like to support @NBAalumni's #LegendsCare initiative, please visit https:// t.co/5iFExmabor. https://t.co/ obE3KmQ6qC

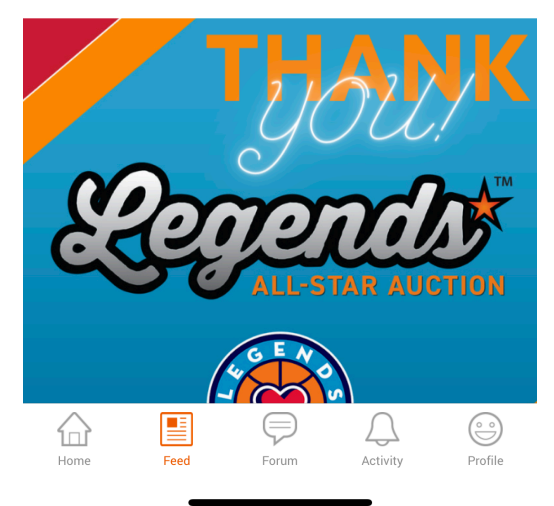

### How do I find out what I earned points for?

Click on the "Activity" icon on the bottom of the app. Activity

Use the scroll bar on the top of the page (Notifications, My Discussions, Favorites, Direct Messages, Points).

Or you can keep clicking the "Activity icon" and the scroll bar will move along.

Click Points and you can see what you have earned so far!

The more active you are in the Legends Locker Room, the more points you earn towards redeeming cool prizes and swag!

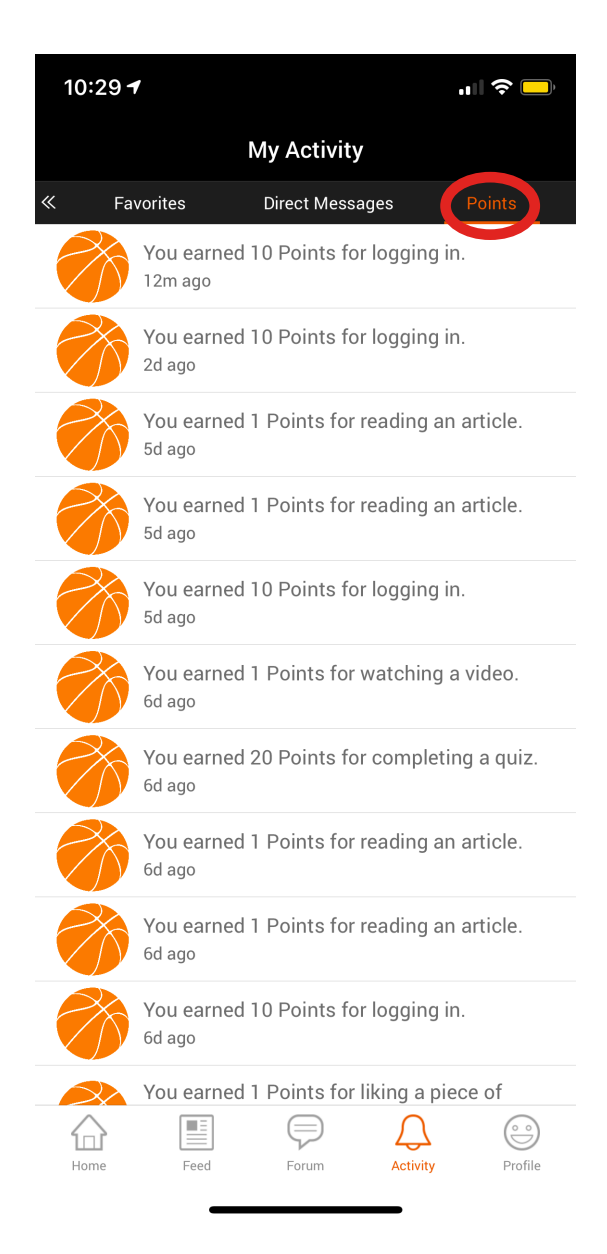

### What are Notifications?

The app will notify you when a player has followed you or commented or liked your post.

To see what your notifications are, click on the "Activity" icon on the bottom of the app.

Use the scroll bar on the top of the page (Notifications, My Discussions, Favorites, Direct Messages, etc), or you can keep clicking the "Activity icon" and the scroll bar will move along.

Click Notifications.

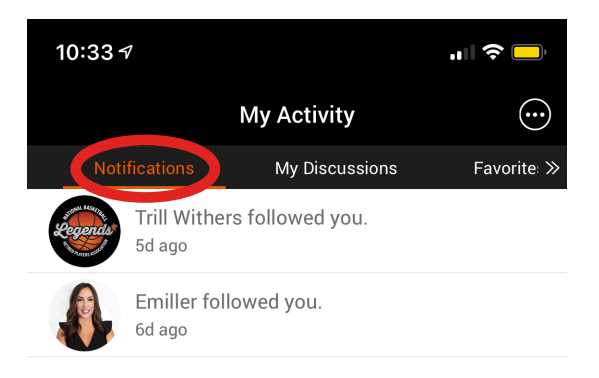

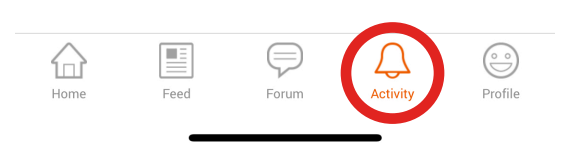

### Want to change your push notifications?

Go to your profile. Profile Click on Settings icon in the upper righthand corner. Turn on or off any push notifications you want.

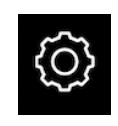

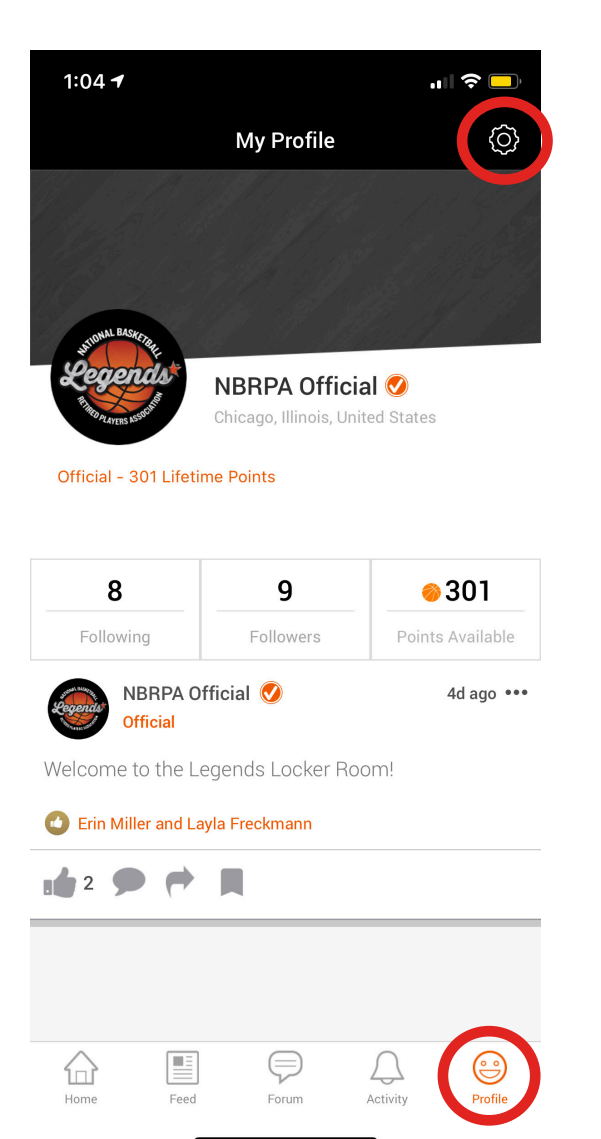

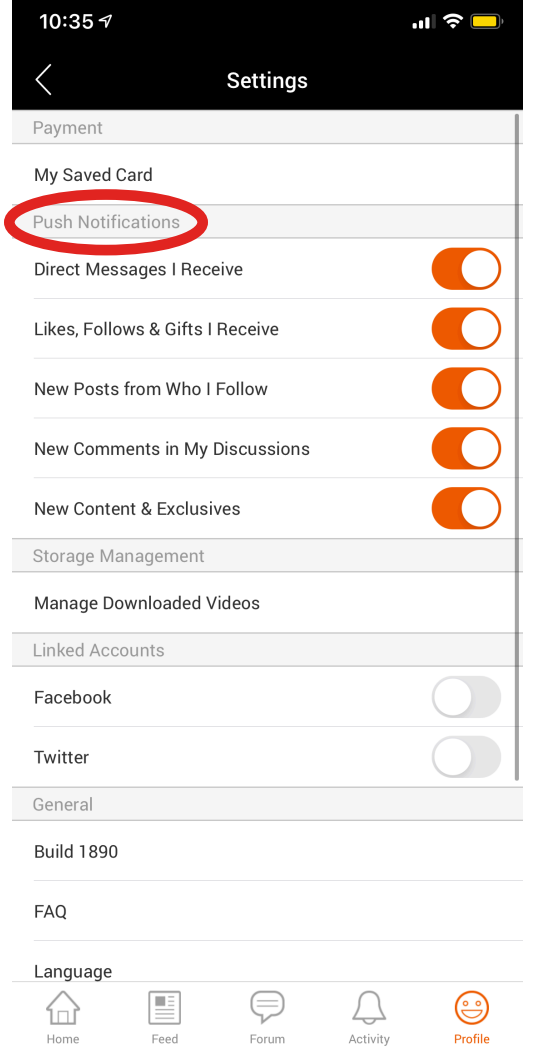

Looking for a player program, funding options, events schedule, etc.?

You can find all main topics on the homepage. You can also find topics by clicking the "Hamburger menu" icon.

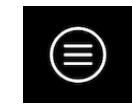

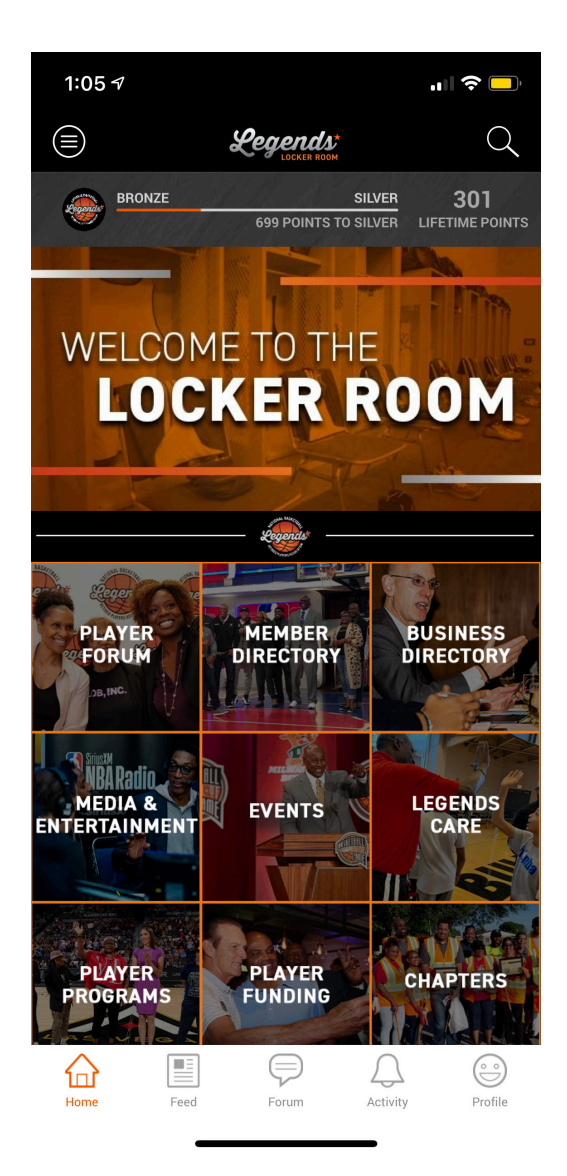

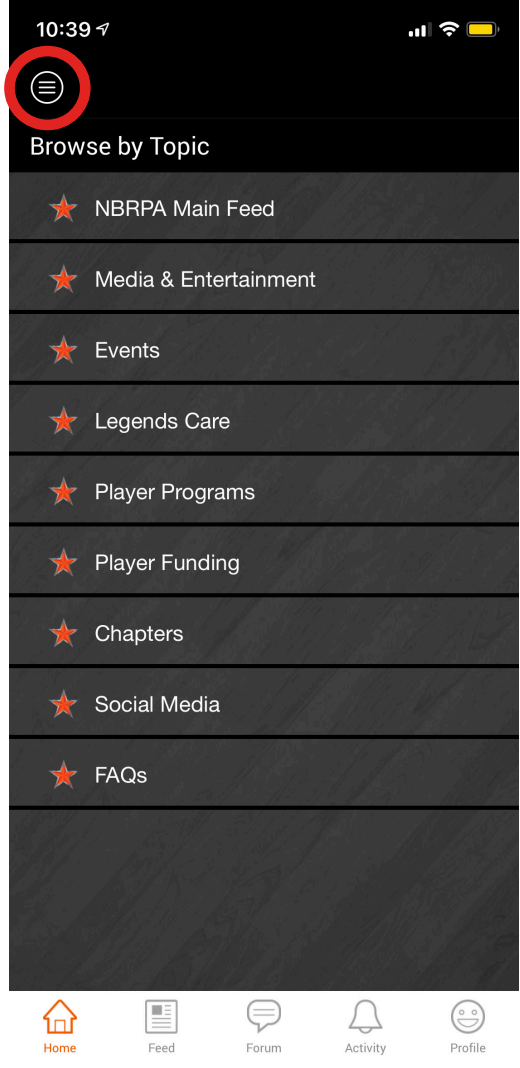

### Looking for more specific content?

You can find all main topics on the homepage.

Some categories have multiple boxes at the top with more specific topics. Click the arrows at the top of the page or "swipe" across the boxes at the top to see more content within Media & Entertainment, Events, Player Programs, Player Funding, Chapters, and Social Media.

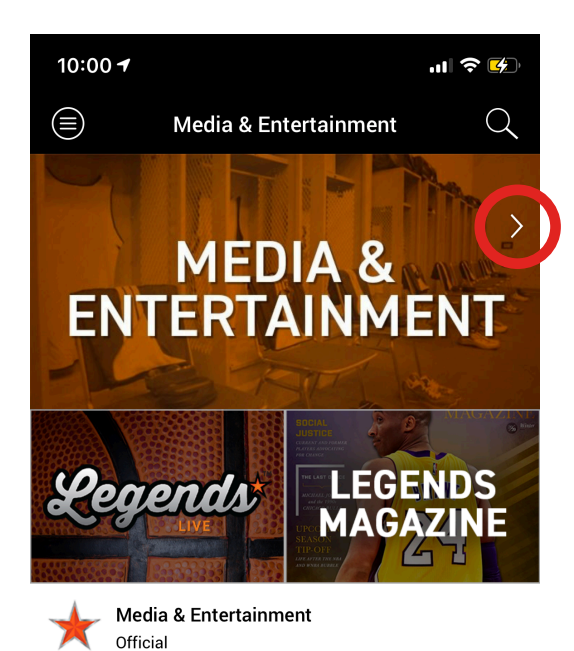

**Legends Media & Entertainment** to Expand Peter Vecsey's "Hoop du Jour" Content to Podcast Format

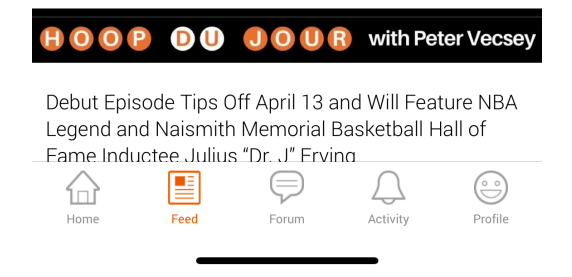

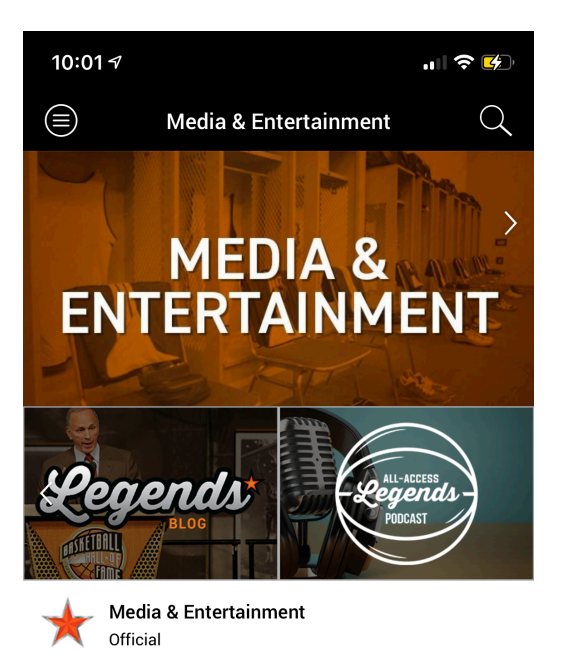

**Legends Media & Entertainment** to Expand Peter Vecsey's "Hoop du Jour" Content to Podcast Format

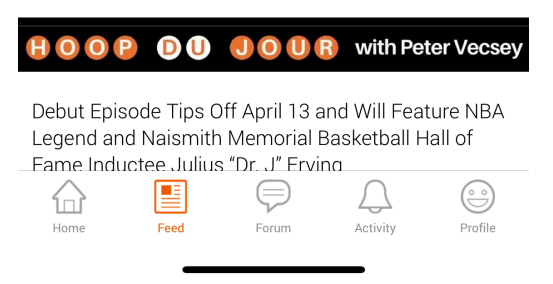